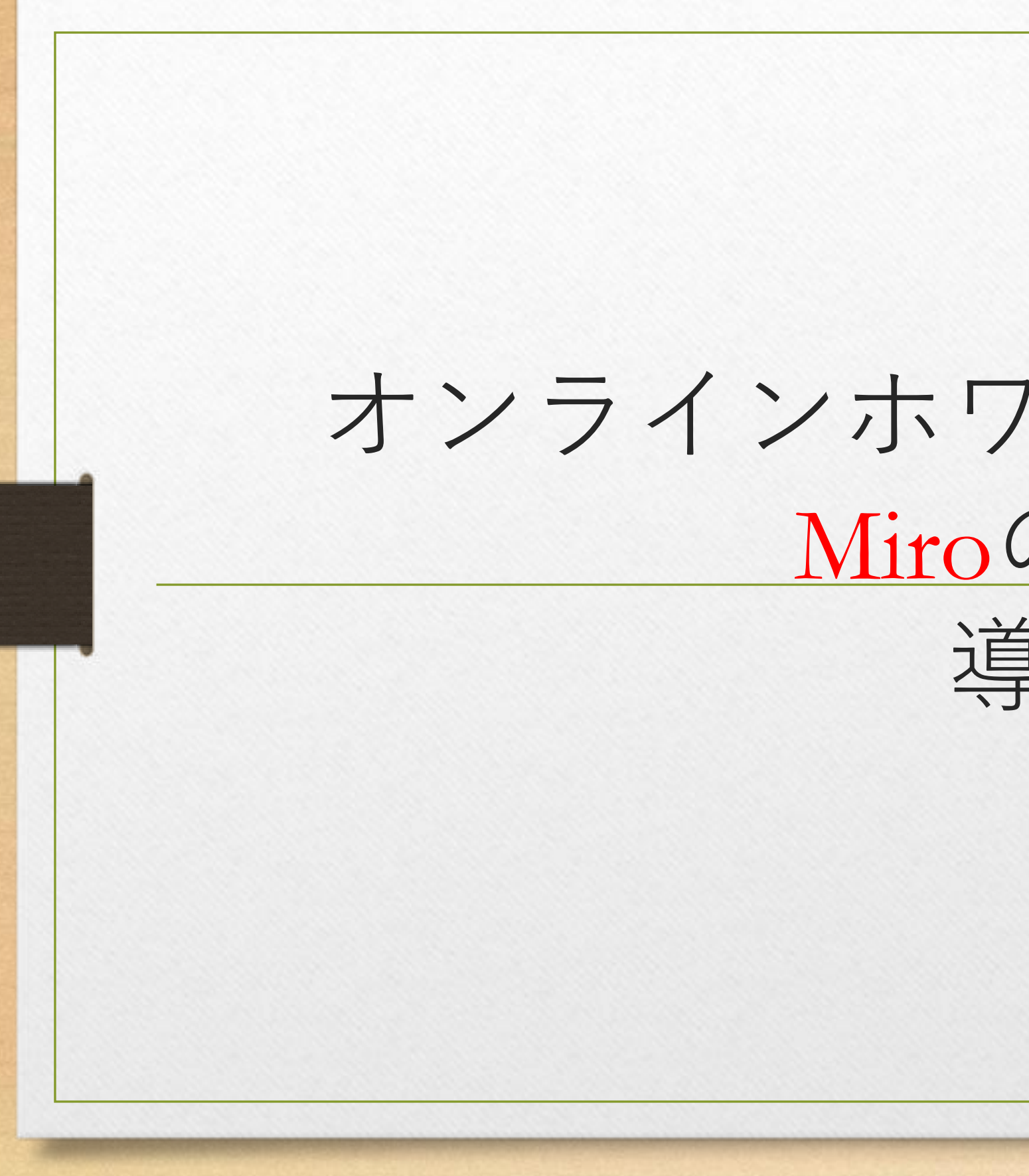

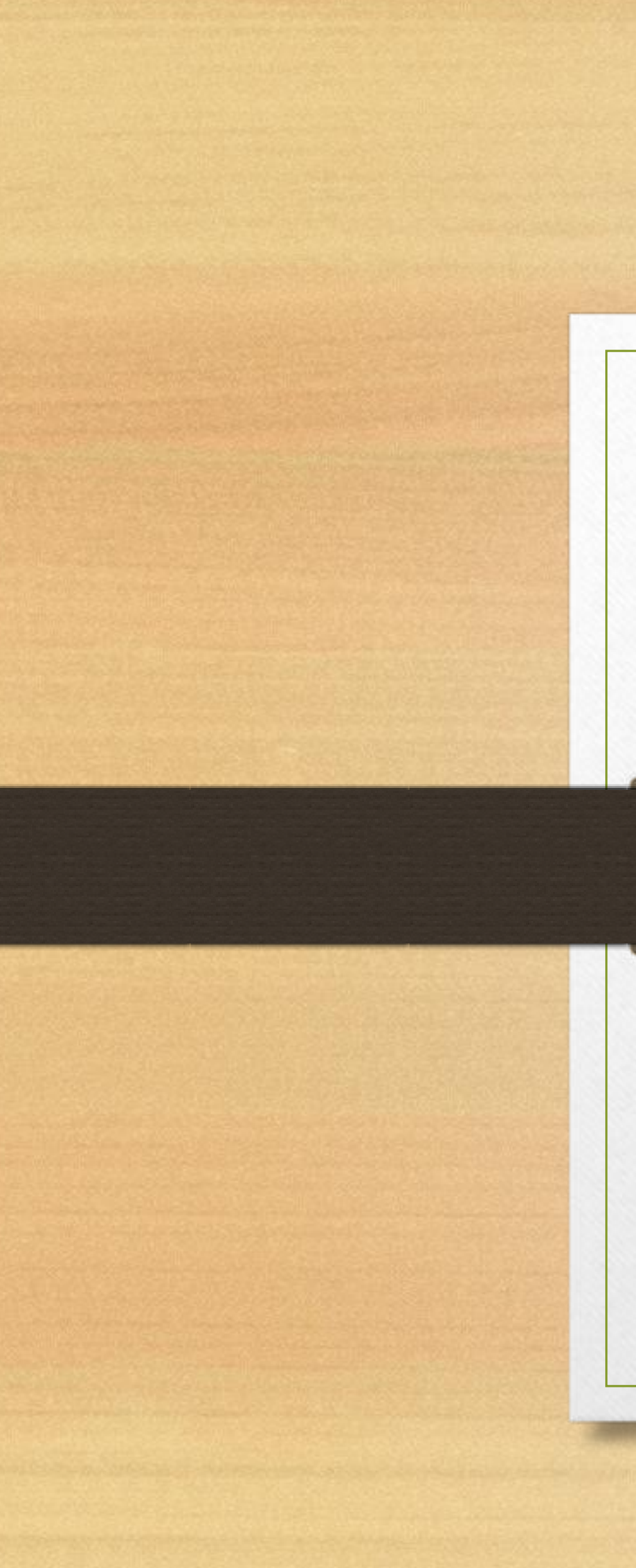

オンラインホワイトボードアプリ Miroの使い方 導入編

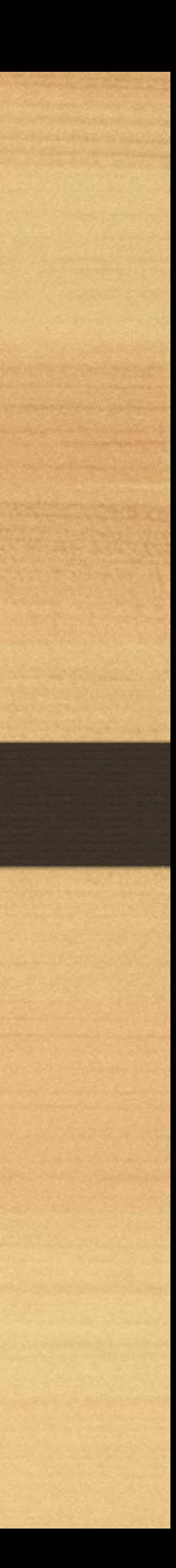

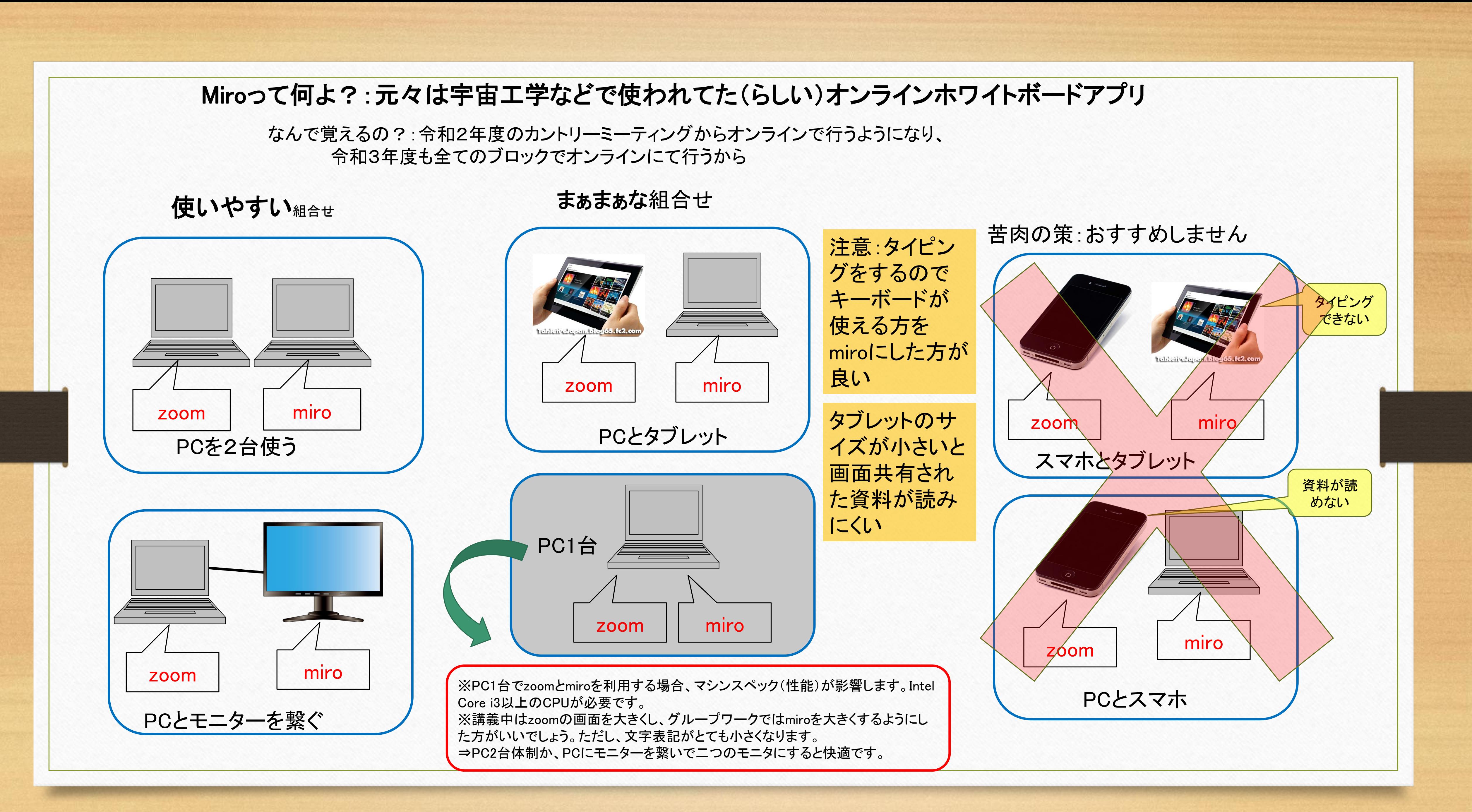

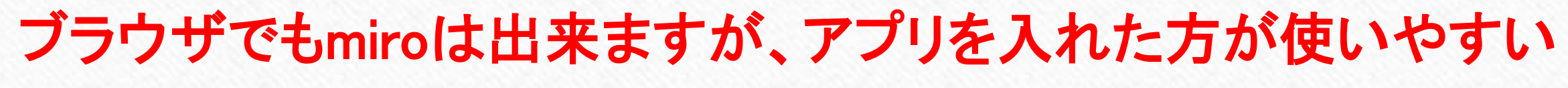

まずはアプリをインストールしましょう

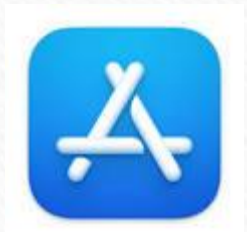

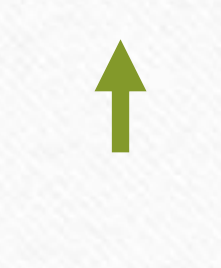

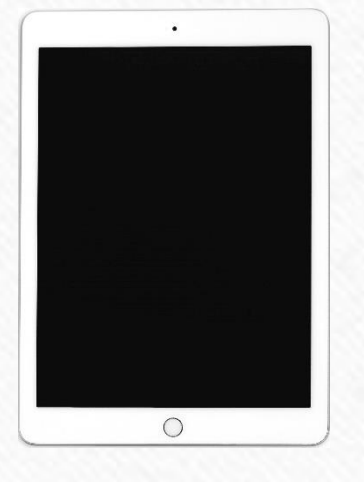

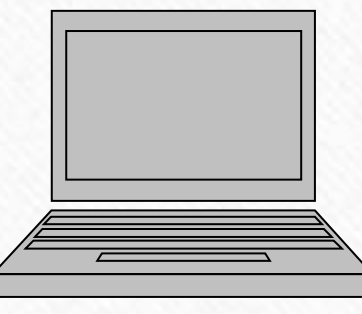

## iOS系 Android系

## PCは次のページに続く

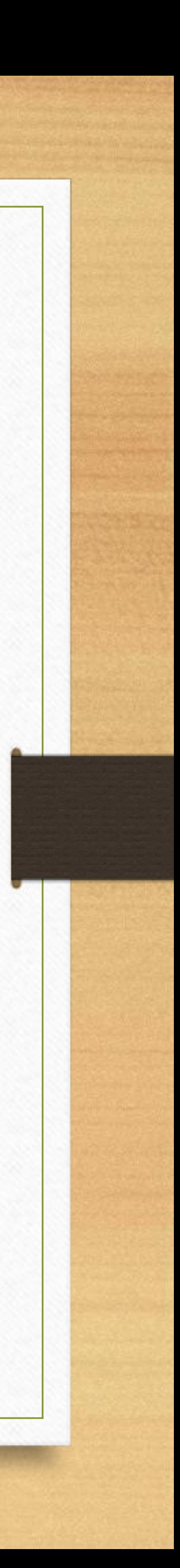

<https://miro.com/apps/>

上記URLにアクセス

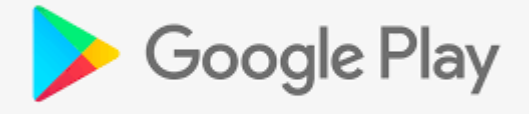

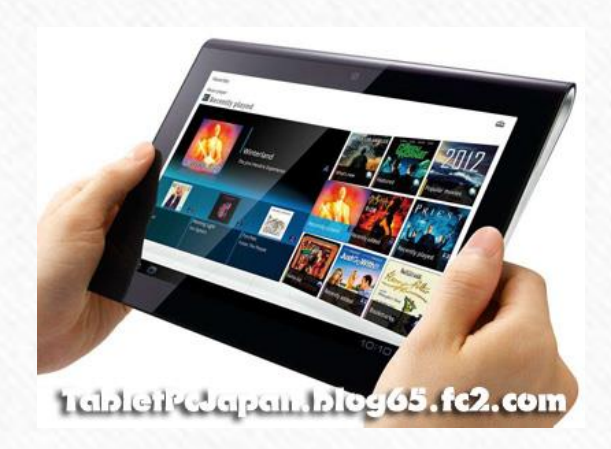

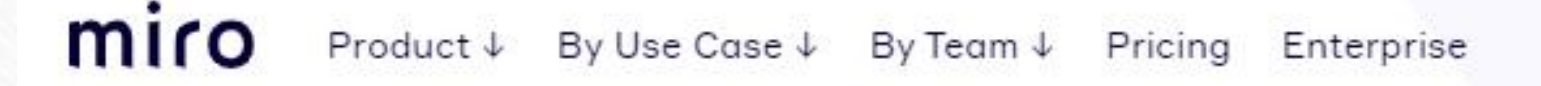

# **Collaborate** anywhere with Miro on all of your devices

### Mobile & tablet

Create on the go, review boards, track changes and give feedback to your team.

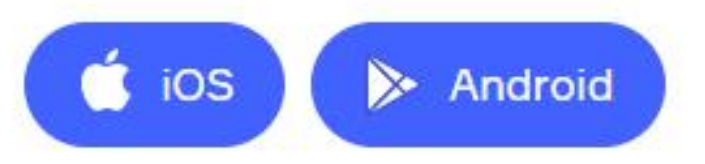

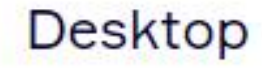

64bitを選択

(indeveloper what do you think? @

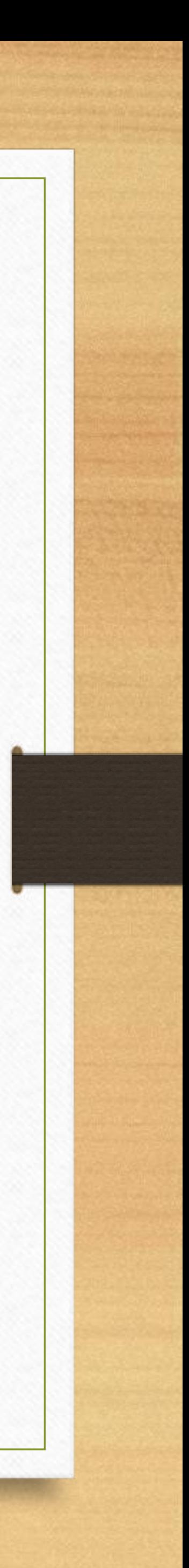

focus on your work distraction-free.

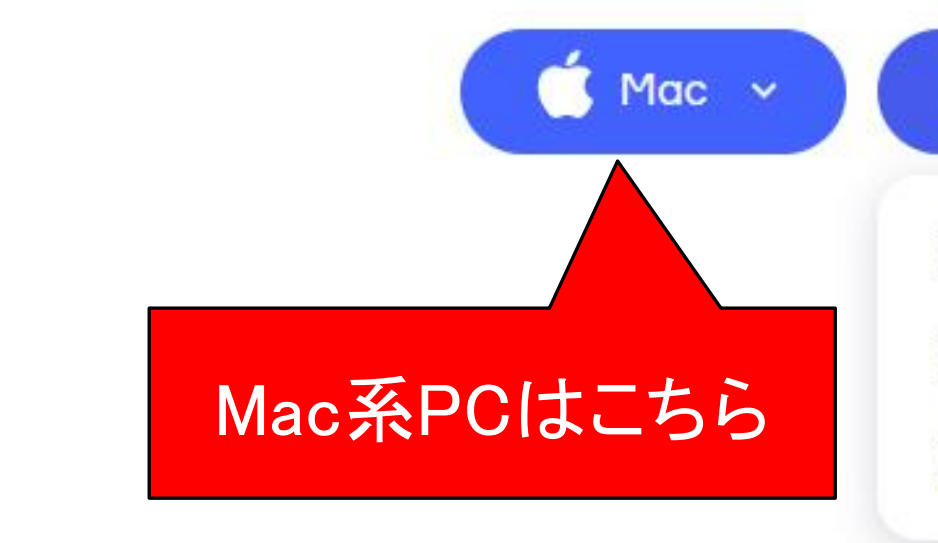

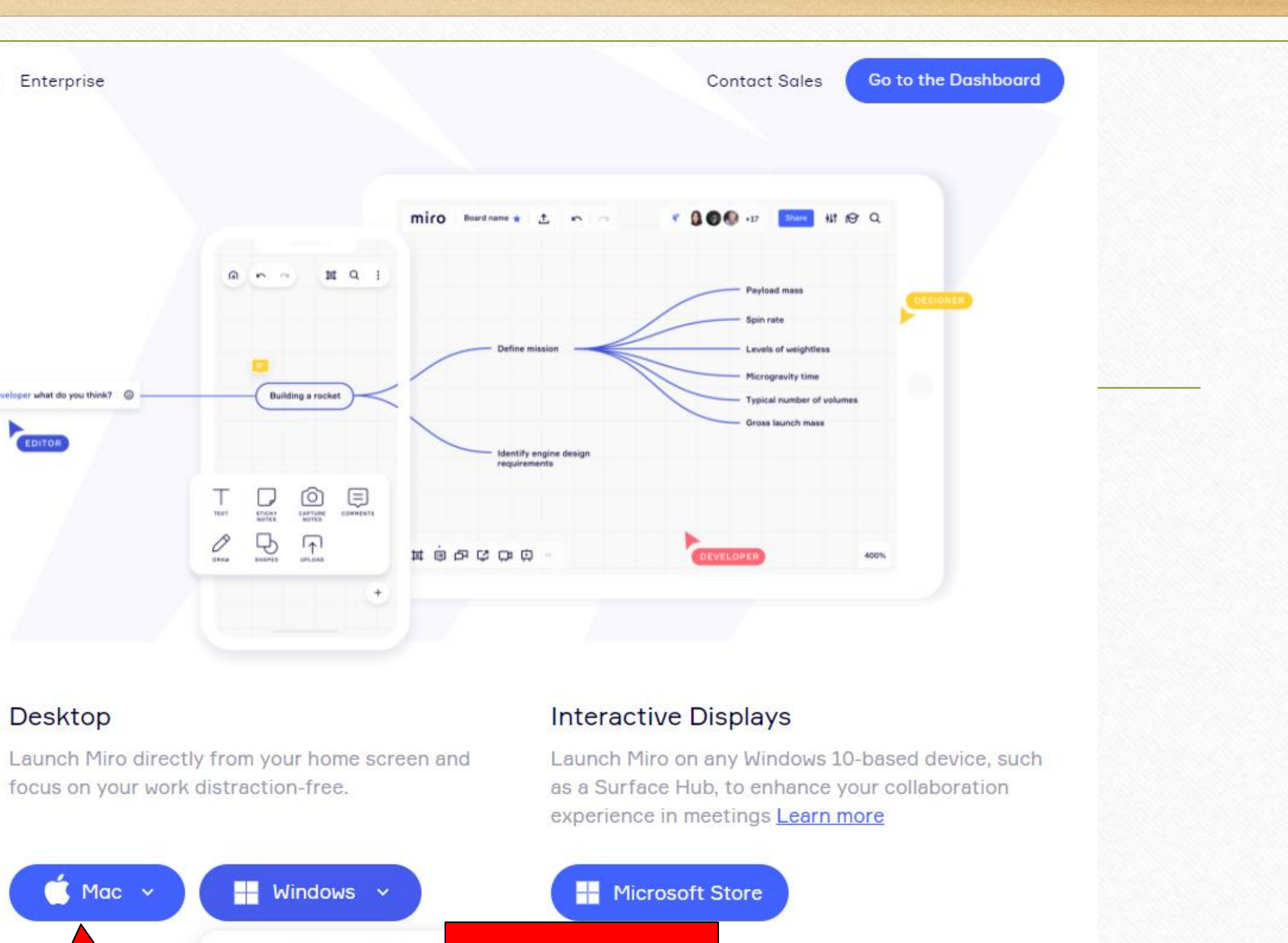

For Windows 32-bit

For Windows 64-bit **インストールをしていきましょう** 

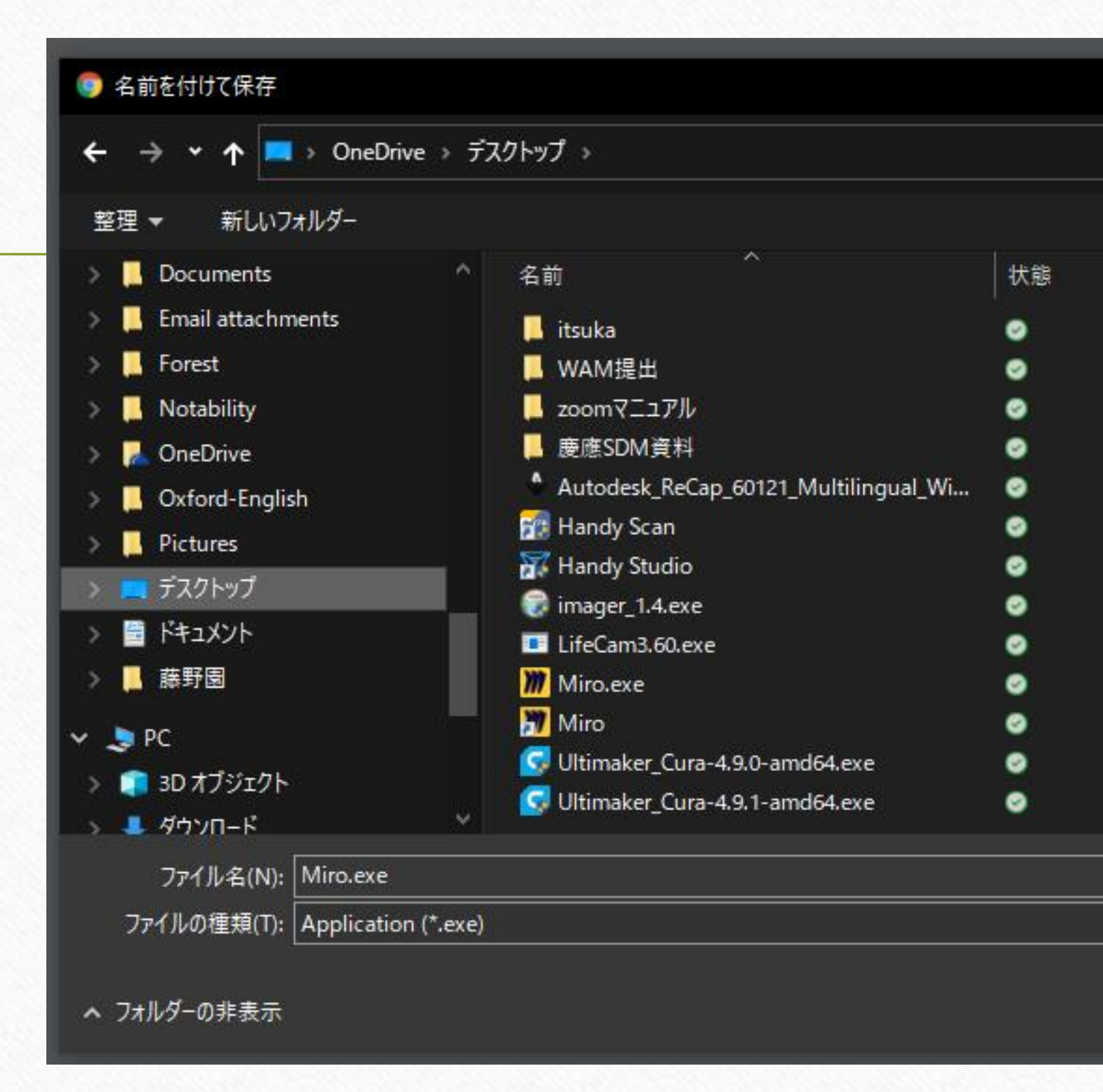

Miro.exeのファイルをダウンロードし保存、インストールをします。

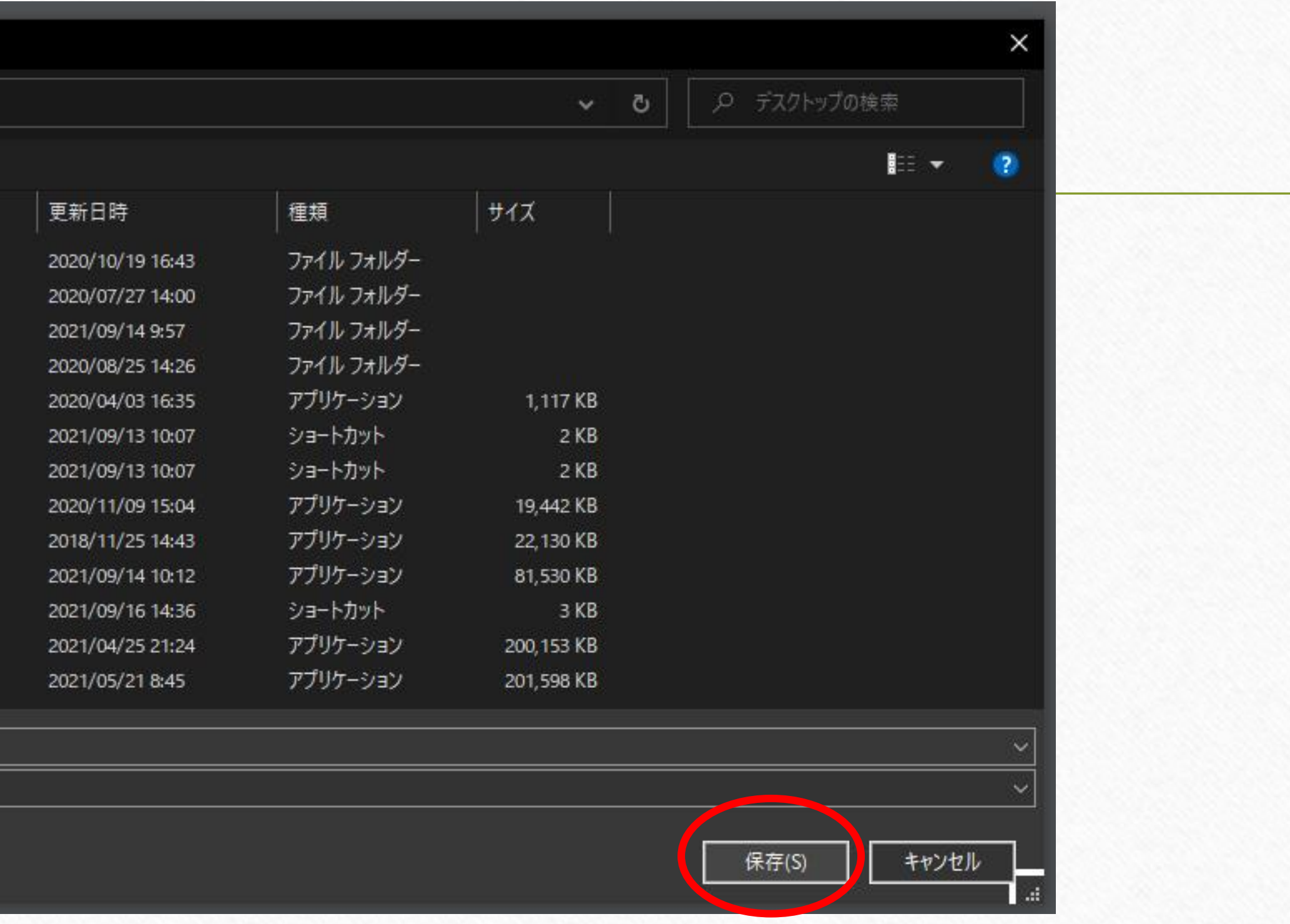

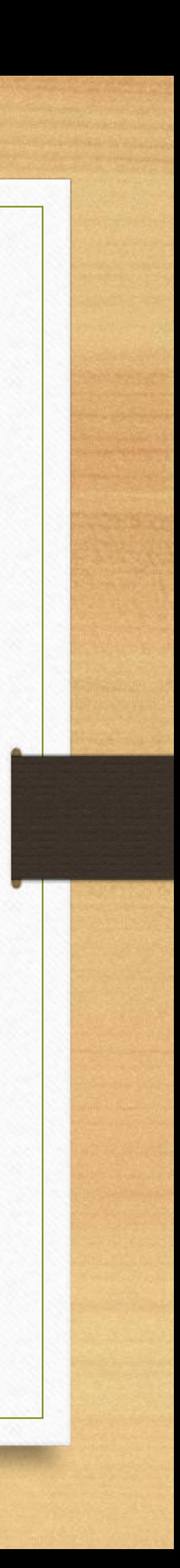

# miroのURLが送られ入室する場合

## • E.g. 今回の研修で使用するmiroのアドレスは以下の通りです。とメールで送られてきます。また、pdfファイルがメールに添付

されていて、その中に自分のグループで使用するmiroのアドレスが下記のように記載されてきます。

思わずメールアドレスとパスワードを真ん中の枠に 入力したくなりますが・・・

### • [https://miro.com/welcomeonboard/dGxpVFFQZUZpU0hPcVVJRVFPSENFRW5pYjhXZWJ1UFhKdHRDZnVmdjdqWnQ4VDdh](https://miro.com/welcomeonboard/dGxpVFFQZUZpU0hPcVVJRVFPSENFRW5pYjhXZWJ1UFhKdHRDZnVmdjdqWnQ4VDdhSHJVaVhjOXUwNEVPa)

SHJVaVhjOXUwNEVPa

miro

• アドレスをクリックすると・・・こうなります。

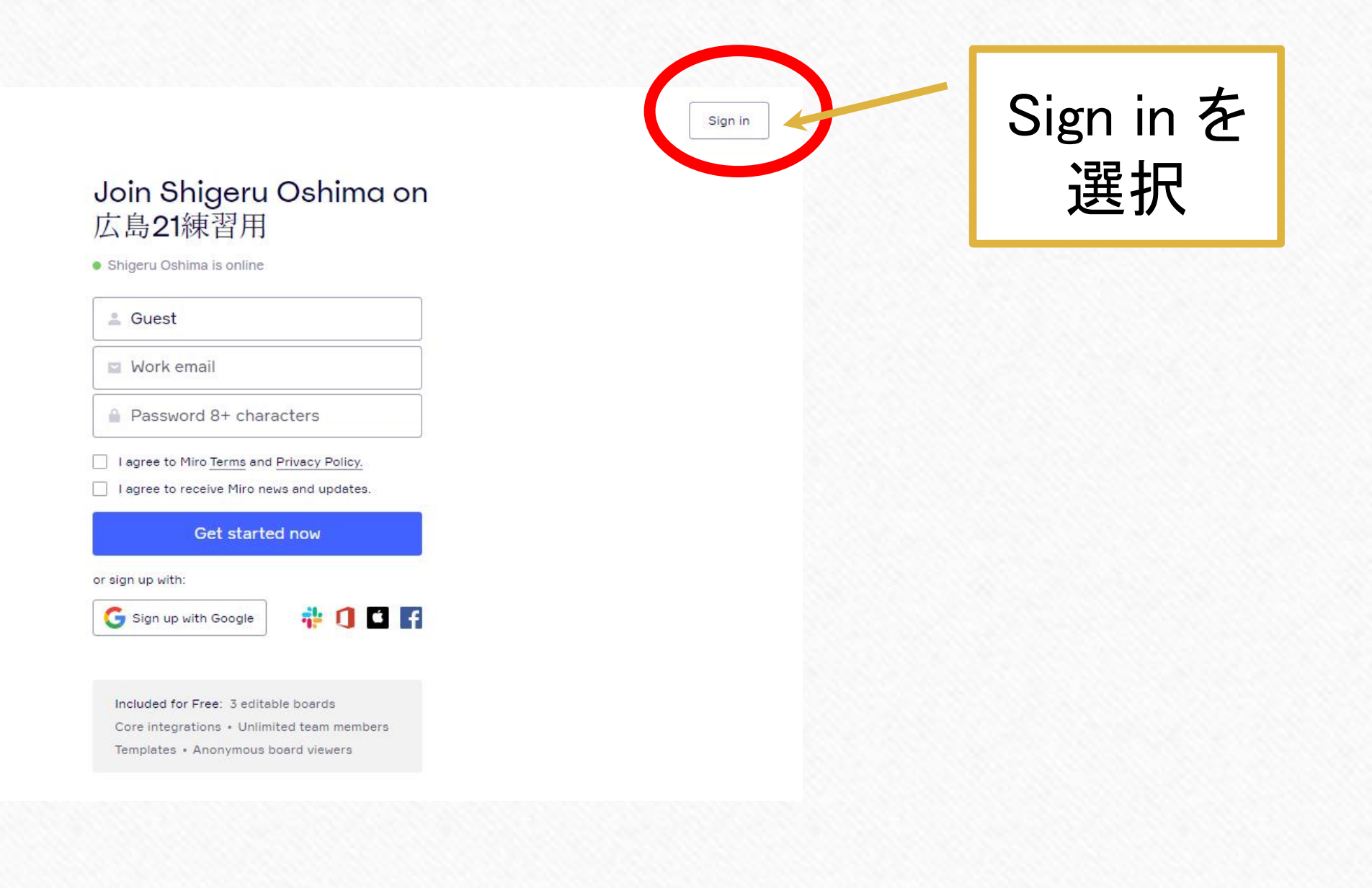

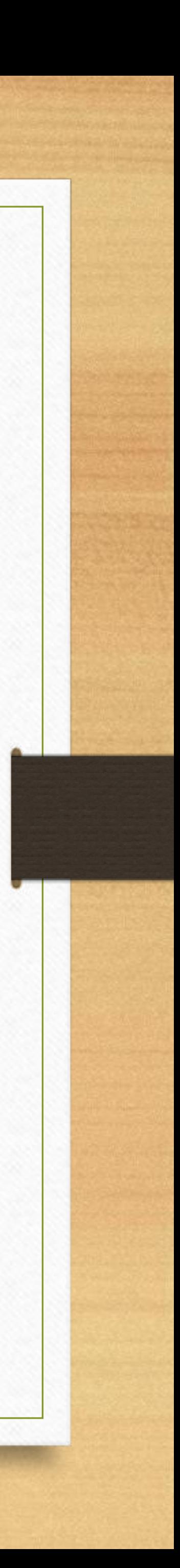

Sign up=新規登録 Sign in =ログイン

なので、Sign inを選択します

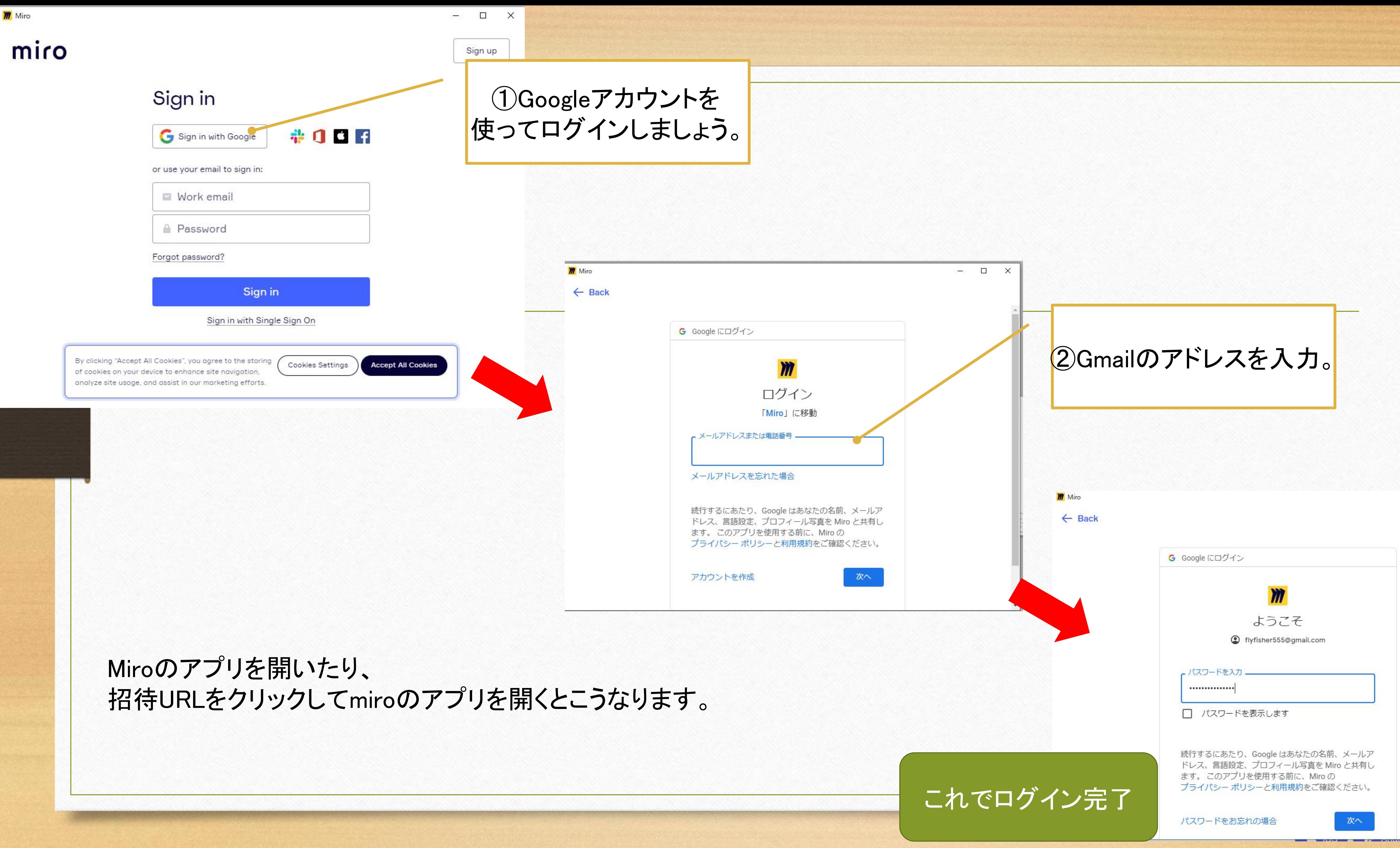

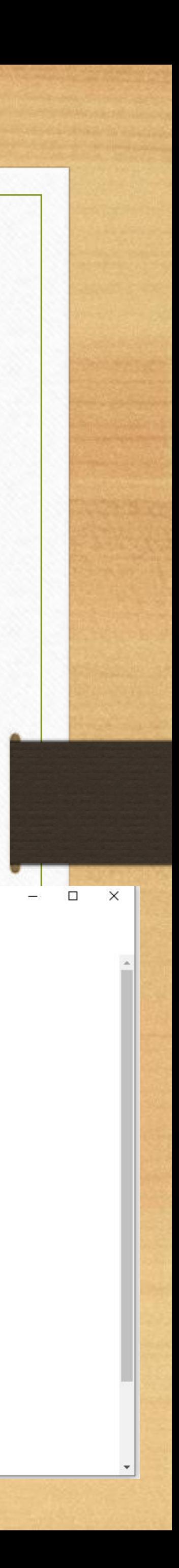

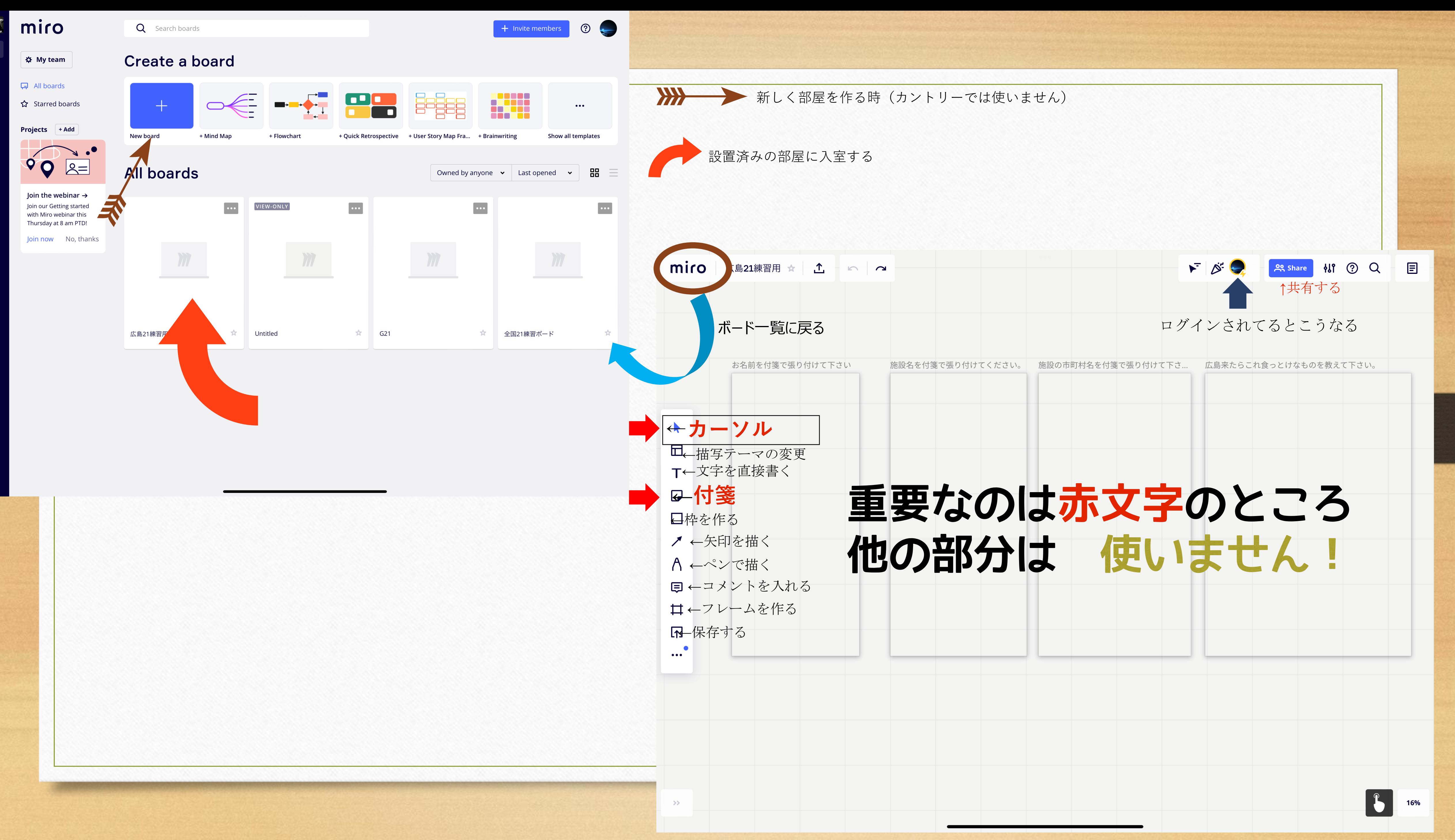

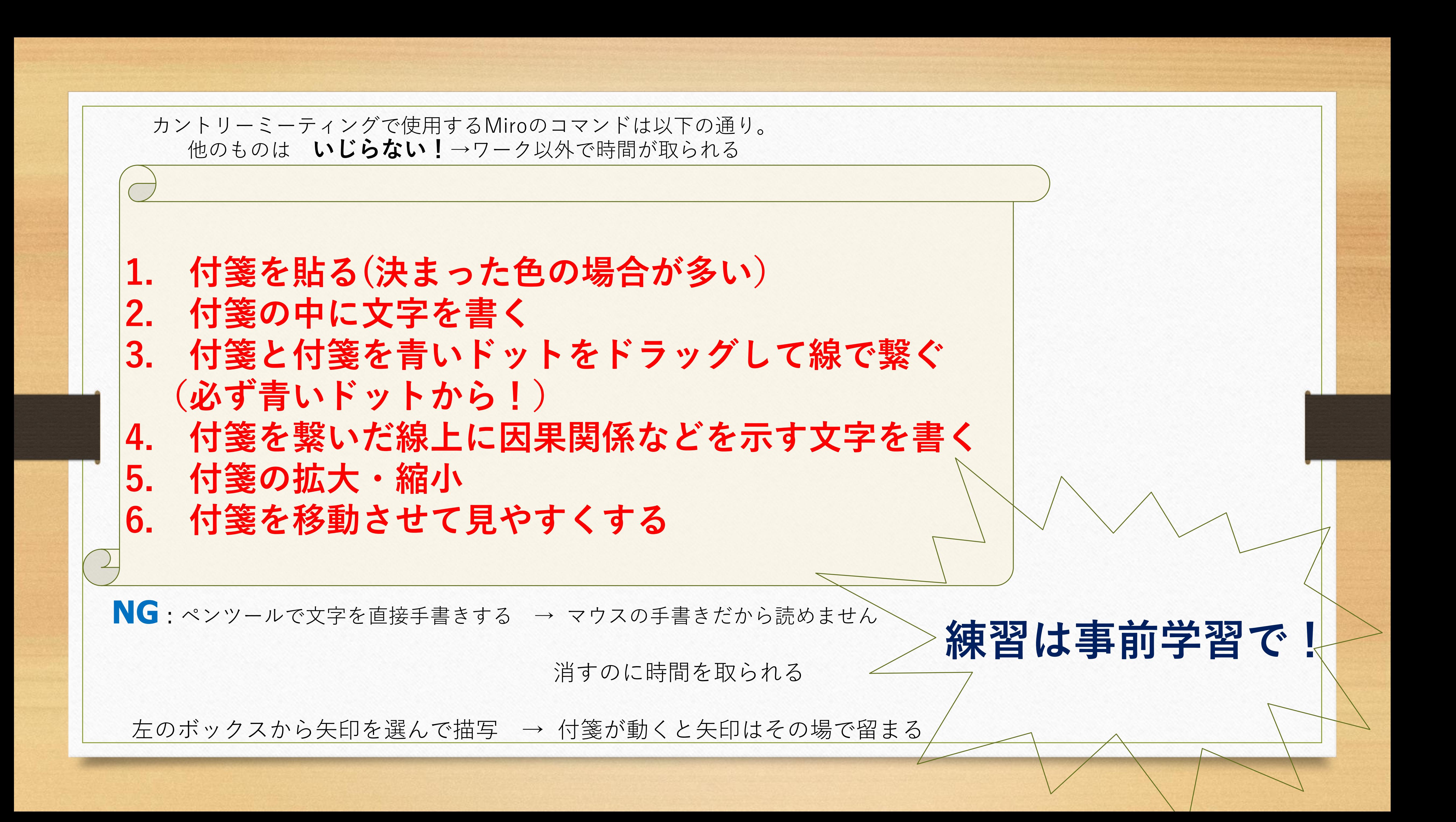